# How to Set Up Cafeteria Plan (Section 125 Plan) Deduction inside Payroll Mate

This tutorial is for information purposes only. It is your responsibility to make sure the payroll setup is correct. We do not make recommendations for setting up payroll items. Consult your accountant or tax advisor if you are unsure how a certain payroll item or your payroll in general should be set up.

A cafeteria plan is a separate written plan maintained by an employer for employees that meets the specific requirements of and regulations of section 125 of the Internal Revenue Code. It provides participants an opportunity to receive certain benefits on a pretax basis. Participants in a cafeteria plan must be permitted to choose among at least one taxable benefit (such as cash) and one qualified benefit. https://www.irs.gov/government-entities/federal-state-localgovernments/faqs-for-government-entities-regarding-cafeteria-plans

- 1. Click Company from Shortcuts
- 2. Click Deduction Categories
- 3. Click Add

| 🔋 Example Company - Pay                        | roll Mate (2018)          |                         |                       | - • •   |
|------------------------------------------------|---------------------------|-------------------------|-----------------------|---------|
| <u>; File E</u> dit <u>T</u> ools <u>H</u> elp | Order Checks and Supplies |                         |                       |         |
| Company                                        | General Information       | Federal Tax Information | State Tax Information |         |
|                                                | Income Categories         | Tax Categories          | Deduction Categories  | ]       |
|                                                |                           |                         | +                     |         |
|                                                | Title                     | Calculation             |                       |         |
|                                                | 401K (Employee)           | Percentage              |                       |         |
|                                                | 401K (Employer)           | Percentage              |                       |         |
|                                                | Health Insurance          | Fixed                   |                       |         |
|                                                | Box 12 data               | Percentage              |                       |         |
|                                                |                           |                         |                       |         |
|                                                |                           |                         |                       |         |
|                                                |                           | C                       | lick Deduction Categ  | ories 2 |
|                                                |                           |                         |                       |         |
|                                                |                           |                         |                       |         |
|                                                |                           |                         |                       |         |
| 2018                                           |                           |                         |                       |         |
| 2010                                           |                           |                         |                       |         |
|                                                | Click Company             | / 1                     |                       |         |
|                                                | chek company              | -                       |                       |         |
|                                                | /                         |                         |                       |         |
|                                                |                           |                         |                       |         |
| Checks                                         |                           | Click Add 3             |                       |         |
| Employees                                      |                           |                         |                       |         |
| Forms                                          |                           |                         |                       |         |
|                                                | Add 🖊                     | Edit                    | Delete                |         |
| Reports                                        |                           |                         |                       |         |
| Company                                        |                           |                         |                       |         |
| 1099 & Vendor                                  |                           |                         |                       |         |
| Tutorials                                      |                           |                         |                       |         |
| »<br>*                                         |                           |                         |                       |         |
|                                                |                           |                         |                       |         |

4. Enter Title, Abbreviation, Select Calculation (Fixed is the general method) and Paid by

5. Enter Default amount (can modify at employee level) and Cutoff as applicable Note: There is generally a yearly maximum allowed for this type of deduction.

6. Checkmark the W2 Options as applicable

7. Click Exemptions and checkmark Federal Income Tax

Note: This tutorial assumes that the Cafeteria Plan payroll item is exempt from federal tax withholding. You cannot rely on this tutorial for tax advice and will need to consult a tax professional if you are unsure how Cafeteria Plan deductions should be set up.

State tax laws vary. Please consult your tax professional to determine if any state taxes are affected by this payroll item and update your setup accordingly.

8. Click OK

| Deduction Details                                                                                                    |                          | . 4                                 |               |                 |   |
|----------------------------------------------------------------------------------------------------|--------------------------|-------------------------------------|---------------|-----------------|---|
| Title: Cafeteria Plan<br>Abbreviation: Cafeteria Pl                                                                                                    | Calculation:<br>Paid by: | Fixed .                             | Ente<br>Defa  |                 | 5 |
| Default Amount: 25.000000                                                                                                    | Cutoff:                  | Leave Blank<br>for No Cutoff        | Cuto<br>appli | ff as<br>icable |   |
| W-2 Options Use on Box 10 (Dependent Care Benefits) Use on Box 12 Use on Box 14 (Other) Pre-tax payroll deductions are deductions that I                                                                                                    |                          | -                                   | cable         | 6               |   |
| When you check any of the taxes in the list beloof the deduction you are creating here.         Exemptions         This Item Will Be Exem         Federal Income Tax         Social Security (Employee)         Social Security (Employee)         Medicare (Employee)         Medicare (Employer)         Fed Unemployment (Employer)         State Income Tax         State Unemployment (Employer) |                          | g the taxable wages for that tax by | the amount    |                 |   |
| OK Cancel                                                                                                    |                          | ick Exemptions                      | 7             |                 |   |

Note: If you have any custom incomes, you will receive the following notice 9. Click OK

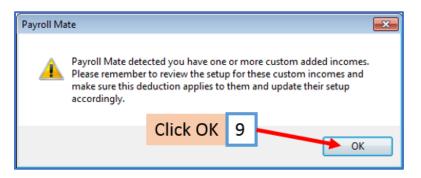

Note: If you need to update custom income categories to apply the Cafeteria Plan deduction refer to steps 10-14. If this does not apply to you, please proceed to step 15

## To update custom income categories

10. Click Income Categories

#### 11. Select the custom income

12. Click Edit

|                  | Order Checks and Supplies |                         |                                       |           |
|------------------|---------------------------|-------------------------|---------------------------------------|-----------|
| ompany           | General Information       | Federal Tax Information | State Tax Information                 |           |
|                  | Income Categories 👞       | Tax Categories          | Deduction Categories                  |           |
|                  | -                         |                         |                                       |           |
|                  | Title                     | Calculation             |                                       |           |
|                  | Regular Hourly Pay        | Per Hour                |                                       |           |
|                  | Overtime Hourly Pay       | Per Hour                |                                       |           |
|                  | Yearly Salary             | Per Year                | Click Income Cate                     | gories 10 |
|                  | Bonus                     | Variable                | chek meome oute                       |           |
|                  | Tips Received Directly    |                         |                                       |           |
|                  | Tips Paid by Employer     | Variable                |                                       |           |
|                  | Double-Time               | Per Hour                |                                       |           |
|                  | Commission                | Variable                |                                       |           |
|                  | Mileage                   | Per Mile                |                                       |           |
|                  | Piece Work                | Per Piece               |                                       |           |
|                  | Fringe Benefits           | Fixed                   |                                       |           |
|                  | Life Insurance over 50,0  | 000 Variable            |                                       |           |
|                  | Sick Pay                  | Variable                |                                       |           |
| 2018             | Vacation Pay Hourly       | Per Hour                |                                       |           |
|                  | Sick Pay Hourly           | Per Hour                | <ul> <li>Select Custom Inc</li> </ul> | ome 11    |
|                  | Variable Yrly Salary      | Variable                |                                       |           |
|                  | Holiday Pay               | Per Hour                |                                       |           |
|                  | Retroactive Pay           | Variable                |                                       |           |
|                  | Severance Pay             | Variable                |                                       |           |
| necks            |                           | Click Edit 12           |                                       |           |
| nployees<br>orms |                           |                         |                                       |           |
| orms             | Add                       | Edit                    | Delete                                |           |
| eports           | Add                       | Eon                     | Delete                                |           |
| ompany           |                           |                         |                                       |           |
| 099 & Vendor     |                           |                         |                                       |           |
| utorials         |                           |                         |                                       |           |
| »                |                           |                         |                                       |           |

- 13. Checkmark to apply new deduction to this income
- 14. Click OK

| Title:                                                                        | Variable Yrly        | Salary                                            |         |
|-------------------------------------------------------------------------------|----------------------|---------------------------------------------------|---------|
|                                                                               | Variable Yr          |                                                   |         |
| Abbreviation:                                                                 |                      |                                                   |         |
| Type:                                                                         | Variable             |                                                   |         |
| W-2 Box 12 Code:                                                              |                      |                                                   |         |
| W-2 Box 14<br>Abbreviation:                                                   |                      |                                                   |         |
| Reported tips (to e                                                           | dit this box, dele   | te this income and re-cr                          | eate)   |
| Omit from Net Pay                                                             |                      |                                                   |         |
| Inactive                                                                      | Check                | mark deduct                                       | tion 13 |
| Taxes Applied:                                                                |                      | Deductions Applied:                               | 1       |
| Federal Income T                                                              | ax xs                | V 41K (Employee)                                  |         |
| Social Security (E                                                            |                      | 401K (Employer)                                   |         |
|                                                                               |                      | Box 12 data                                       |         |
| Social Security (E                                                            |                      |                                                   |         |
| Medicare (Employ                                                              |                      | Dependent Care                                    | FSA     |
|                                                                               | yer)                 |                                                   | FSA     |
| Medicare (Employ     Medicare (Employ     Fed Unemployme     State Income Tax | ver)<br>int (Employe | Dependent Care<br>Medical FSA<br>Health Saving Ac |         |
| Medicare (Employ     Medicare (Employ     Fed Unemployme                      | ver)<br>int (Employe | Dependent Care<br>Medical FSA                     |         |

You will need to repeat steps 10 through 14 for each custom income category

You will apply the Cafeteria Plan deduction to each employee as needed

## To update employees to apply the Cafeteria Plan Deduction

- 15. Click Employees from Shortcuts
- 16. Select an employee from the list of employee's names

## 17. Click Edit

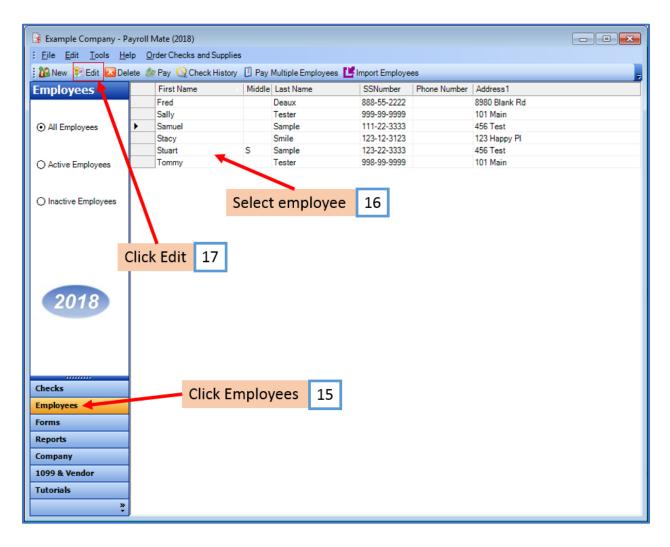

The Modify Employee Wizard will appear on the screen

18. Click Next

| Modify Employee                                                                   | × |
|-----------------------------------------------------------------------------------|---|
| Welcome to the "Modify Employee" Wizard!                                          |   |
| , , , ,                                                                           |   |
|                                                                                   |   |
| This wizard will guide you through the process of modifying an existing employee. |   |
| rins wizard win guide you unough the process of mounying an existing employee.    |   |
|                                                                                   |   |
|                                                                                   |   |
|                                                                                   |   |
|                                                                                   |   |
|                                                                                   |   |
|                                                                                   |   |
|                                                                                   |   |
|                                                                                   |   |
|                                                                                   |   |
| To continue, please click "Next".                                                 |   |
|                                                                                   |   |
| Click Next 18                                                                     |   |
|                                                                                   |   |
|                                                                                   |   |
|                                                                                   | 7 |
| Cancel < Back Next > Finish                                                       |   |

| Modify Employee         |                             | × |
|-------------------------|-----------------------------|---|
| General Information     | n                           |   |
|                         |                             |   |
| Name:                   |                             |   |
|                         | Samuel Sample               |   |
| Address1:               | 456 Test                    |   |
| Address2:               |                             |   |
| City:                   | Chicago                     |   |
| State:                  | IL -                        |   |
| Zip Code:               | 60605                       |   |
| Social security number: | 111-22-3333                 |   |
| Telephone Number:       |                             |   |
| Fax Number:             |                             |   |
| E-mail Address:         |                             |   |
| Inactive                |                             |   |
| Memo:                   | Click Next 19               | Î |
|                         |                             | Ŧ |
|                         |                             | _ |
|                         | Cancel < Back Next > Finish |   |

# 20. Click Next

| Modify Employee                       |                         |         | <b>EX</b>                                     |
|---------------------------------------|-------------------------|---------|-----------------------------------------------|
| Tax Setup                             |                         |         |                                               |
|                                       |                         |         |                                               |
| Federal Income Tax Setup              |                         |         | W-2 Options                                   |
| Filing Status:                        | Single                  | -       | Statutory Employee                            |
| Number of Allowances:                 | 0                       | -       | Retirement Plan                               |
| Pay Frequency:                        | Weekly (52 Pay Periods) | •       | This employee receives<br>Advance EIC payment |
| Additional Federal Withholding:       | 0.00                    |         |                                               |
| Set the following Taxes to zero on th | ne check                |         |                                               |
| Federal Income State In               | come SS. & Med. (Emp    | oloyee) | SS. & Med. (Employer)                         |
| State Income Tax Setup                |                         |         |                                               |
| State:                                |                         | IL      |                                               |
| Additional State Withholding:         |                         | 0.00    |                                               |
|                                       |                         |         |                                               |
| IL-W4 Line 1: Click                   | Next 20                 | 0       |                                               |
| IL-W4 Line 2:                         |                         | 0       |                                               |
|                                       |                         |         |                                               |
|                                       | Creat                   | Back    | Next > Finish                                 |
|                                       | Cancel <                | Баск    | Next > Finish                                 |

| Modify Employee                    |             |                              | ×        |
|------------------------------------|-------------|------------------------------|----------|
| Incomes                            |             |                              |          |
|                                    |             |                              |          |
| 📝 Regular Hourly Pay               | [Per Hour]  | 23.0000                      | <b>^</b> |
| Overtime Hourly Pay                | [Per Hour]  | 0.00                         |          |
| Yearly Salary                      | [Per Year]  | 0.00                         |          |
| Double-Time                        | [Per Hour]  | 0.00                         |          |
| Mileage                            | [Per Mile]  | 0.00                         | E        |
| Piece Work                         | [Per Piece] | 0.00                         |          |
| Fringe Benefits                    | [Fixed]     | 0.00                         |          |
| Vacation Pay Hourly                | [Per Hour]  | 0.00                         |          |
| Sick Pay Hourly                    | [Per Hour]  | 0.00                         |          |
| 📄 Holiday Pay                      | [Per Hour]  | 0.00                         |          |
| Bonus                              | [Variable]  |                              |          |
| Tips Received Directly by Employee | [Variable]  | Click Next 21                |          |
| Tips Paid by Employer              | [Variable]  |                              | -        |
|                                    |             |                              |          |
| Г                                  | Cancel      | <back next=""> Finish</back> |          |

## 22. Click Next

| Modify Employee                       |              |               |        | × |
|---------------------------------------|--------------|---------------|--------|---|
| Taxes                                 |              |               |        |   |
|                                       |              |               |        |   |
| V Federal Income Tax                  |              |               |        | Â |
| Social Security (Employee)            |              |               |        |   |
| Social Security (Employer)            |              |               |        |   |
| Medicare (Employee)                   |              |               |        |   |
| Medicare (Employer)                   |              |               |        |   |
| Fed Unemployment (Employer)           |              |               |        | E |
| V State Income Tax                    |              |               |        |   |
| State Unemployment (Employer)         |              |               |        |   |
| Local Income Tax                      |              |               |        |   |
| State Disability Insurance (Employee) |              |               |        |   |
| State Disability Insurance (Employer) |              |               |        |   |
| VY Disability                         | [Percentage] | Click Next    | 22     |   |
| 🔽 Chicago City Tax                    | [Percentage] | CHERINEAU     | 22     | - |
|                                       |              |               |        |   |
| Г                                     | Cancel       | < Back Next > | Finish |   |
|                                       |              | HGAL 2        | 1 man  |   |

- 23. Checkmark to select Cafeteria Plan and enter applicable amount
- Modify Employee × Deductions Checkmark 401K (Employee) [Percentage] 0.00 401K (Employer) [Percentage] 0.00 Cafeteria Plan 23 Health Insurance [Fixed] 0.00 and enter Box 12 data [Percentage] amount Dependent Care FSA [Fixed] 20.000000 Medical FSA [Fixed] Health Saving Acct HSA [Fixed] 20.000000 🔽 Cafeteria Plan [Fixed] 25.000000 Click Next 24 < Back Cancel Next > Finish

# 25. Click Next

| Modify Employee               |                             | <b>_</b> |
|-------------------------------|-----------------------------|----------|
| Direct Deposit                |                             |          |
|                               |                             | _        |
| Include in Direct Deposit Pro | cess                        |          |
| Banking Information           |                             |          |
| Account Type                  | Checking -                  |          |
| Bank Routing Number           |                             |          |
| Account Number                |                             |          |
| l .                           |                             |          |
|                               |                             |          |
|                               |                             |          |
|                               |                             |          |
|                               | Click Next 25               |          |
|                               |                             |          |
|                               | Cancel < Back Next > Finish |          |

| Modify Employee                                |                                               |
|------------------------------------------------|-----------------------------------------------|
| Vacation / Sick Hours Settings                 |                                               |
|                                                |                                               |
|                                                |                                               |
|                                                |                                               |
| Method of Calculating Vacation and Sick Hours: | Per Check                                     |
|                                                | Per Total Hours on Check                      |
|                                                |                                               |
| Vacation Hours Earned Per Total Hours on Check | 0.0000                                        |
| Maximum Vacation Hours Earned Per Year         | Keep blank for unlimited hours per year; fill |
| Maximum vacation Hours Earned Per Tear         | with 0.00 for zero hours per year             |
| Sick Hours Earned Per Total Hours on Check     | 0.0250                                        |
|                                                | Keep blank for unlimited hours per year; fill |
| Maximum Sick Hours Earned Per Year             | with 0.00 for zero hours per year             |
|                                                | Click Next 26                                 |
|                                                |                                               |
| Cancel                                         | <pre>&lt; Back Next &gt; Finish</pre>         |
| Calicer                                        |                                               |

## 27. Click Finish

Note: Your information will not be saved if you do not click Finish

| Modify Employee                                                              | x |
|------------------------------------------------------------------------------|---|
| Finish                                                                       |   |
|                                                                              |   |
| Wizard completed, please click "Finish" to update this employee information. |   |
|                                                                              |   |
|                                                                              |   |
|                                                                              |   |
|                                                                              |   |
|                                                                              |   |
|                                                                              |   |
|                                                                              |   |
|                                                                              |   |
|                                                                              |   |
| Click Finish 27                                                              |   |
|                                                                              |   |
| Cancel < Back Next > Finish                                                  | ] |

Repeat steps 15-27 for each applicable employee

28. When creating a new payroll check for the employee the Cafeteria Plan deduction category will be visible

| General Information                                                                                             |              | Pay                               | Frequency: N | Veekly (52 Pay   | Periods) |                    |           |            |
|----------------------------------------------------------------------------------------------------|--------------|-----------------------------------|--------------|------------------|----------|--------------------|-----------|------------|
| Employee: Sample, Samuel                                                                                        |              |                                   |              | Begin Date:      | May      | 22, 2018           |           | ecalculate |
| Check #: 10 Pay D                                                                                               | Date: May 22 | 22, 2018                          |              | End Date:        | May      | 22, 2018           |           | scalculate |
| Income Details                                                                                                  |              |                                   |              |                  |          | Vacation / Sick Ho | urs       |            |
| Income: Rate:                                                                                                   |              |                                   | mount: YT    |                  |          |                    | Amount:   | YTD:       |
| Regular Hourly Pay 23.0000                                                                                      | Per Hour 40. | 0000 92                           | 0.00 363     | 4.00             |          | Vac. hours earned  | 0.00      | 0.00       |
|                                                                                                    |              |                                   |              |                  |          | Vac, hours used    | 0.00      | 0.00       |
|                                                                                                    |              |                                   |              |                  |          | Sick hours earned  |           | 1.00       |
|                                                                                                    |              |                                   |              |                  |          | Sick hours used    | 0.00      | 0.00       |
|                                                                                                    |              |                                   |              |                  |          |                    |           |            |
| Tax Details                                                                                                    |              |                                   | De           | duction Details  | s        |                    |           |            |
| Tax:                                                                                                    | Amount:      | YTD:                              |              | Deduction:       | Amount:  | YTD:               |           |            |
| Social Security (Employee)                                                                                      | 57.04        | 57.04                             |              | afeteria Plan    | 25.00    | 25.00              |           |            |
| Medicare (Employee)                                                                                             | 13.34        | 13.34                             |              |                  | 4        |                    |           |            |
| Federal Income Tax                                                                                              | 108.66       | 108.66                            |              |                  |          |                    |           |            |
| State Income Tax                                                                                                | 45.54        | 45.54                             | =            |                  |          |                    |           |            |
| Local Income Tax                                                                                                | 0.00         | 0.00                              |              | 1. ALCON         | Same .   |                    |           |            |
| State Disability Insurance (Employee)                                                                           | 0.00         | 0.00                              |              | Dedu             | iction   | 28                 |           |            |
| NY Disability                                                                                                   | 0.60         | 0.60                              |              |                  |          |                    |           |            |
| Chicago City Tax                                                                                                | 0.92         | 0.92                              |              |                  |          |                    |           |            |
| Cook County Tax                                                                                                 | 66.70        | 66.70                             |              |                  |          |                    |           |            |
| WA LI Employee                                                                                                  | 2.27         | 2.27                              |              |                  |          |                    |           |            |
| Social Security (Employer)                                                                                      | 57.04        | 57.04                             | -            |                  |          |                    |           |            |
| Other Optional Details                                                                                          |              | Check Summar                      | y            |                  |          |                    |           |            |
| eriter epsiener eterne                                                                                          | MD:          |                                   | Total Incom  | es: <u>Total</u> | Taxes:   | Total Deduction    | ns: Net F | Pay:       |
| And the state of the state of the state of the state of the state of the state of the state of the state of the | 10.          |                                   | 000.00       | 295.0            | 7        | 25.00              | 599.9     | 93         |
| Amount:                                                                                                    | 18.00        | This Check:                       | 320.00       |                  |          |                    |           |            |
| Amount: 2<br>Hours Worked 0.00 1                                                                                |              | <u>This Check:</u><br><u>YTD:</u> | 3634.00      | 295.0            | 7        | 25.00              | 3313      | .93        |
| Amount: 2<br>Hours Worked 0.00 1                                                                                | 18.00        |                                   |              | 295.0            | 7        | 25.00              | 3313      | .93        |